## TÉMA: **Vytváření grafů**

<span id="page-0-1"></span>*Pro prezentaci společnosti Naše zahrada na výstavním veletrhu je potřeba graficky znázornit některé ukazatele z prodejů, které byly v lednu uskutečněny. Tyto údaje budou prezentovány pomocí grafů.*

## **Zadání:**

**Otevřete** soubor *Grafy.xlsx*.

- 1. Na listu *Leden* **vytvořte výsečový graf** s názvem *Přehled prodejů za leden v prvním týdnu*. Použijte **data** ze sloupce *Celkem*, jako **popisky (kategorie osy x)** použijte data ze sloupce *Den*.
- 2. Upravte graf následujícím způsobem, viz náhled grafu:
	- a. **Graf naformátujte** stylem *Styl 7*.
	- b. **Typ grafu změňte** na rozložený výsečový s prostorovým efektem.
	- c. Jako **popisky dat** nechte zobrazit název **kategorie** a **procenta**, za zakončením grafu.
	- d. **Popisky dat naformátujte** tučně.

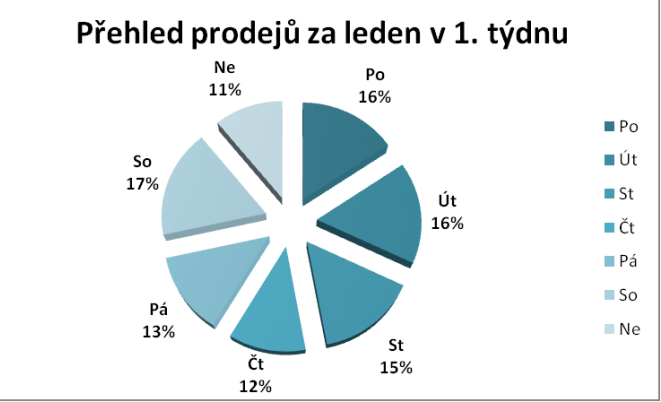

- 3. Na listu *Leden – rozpis* **vložte** do sloupce *Vývoj* (buňky K6:K12) spojnicové **minigrafy**, pro každý den zvlášť. V grafu **zvýrazněte body** s nejvyšším prodejem.
- 4. Na listu *Leden - rozpis* vytvořte **spojnicový graf se značkami** s názvem *Přehled prodejů*, použijte dvě datové řady *Po* a *Út*. Jako **kategorie pro osu x** použijte první řádek tabulky, uveďte jako **název osy x** text *Čas*, jako **název osy y** text *Kč*.
- 5. Upravte graf následujícím způsobem, viz náhled grafu:
	- a. **Přidejte** další **datovou řadu** z řádku *St*.
	- b. **Naformátujte oblast grafu** stylem *Jemný efekt – Azurová, zvýraznění 5*.
	- c. Nechte zobrazit **tabulku dat**.

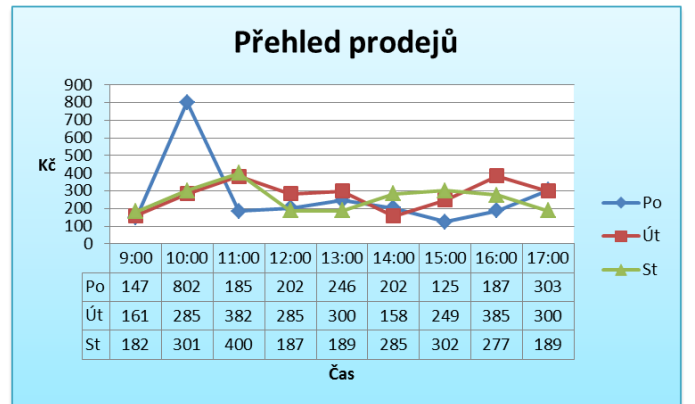

<span id="page-0-0"></span>6. **Sešit uložte** a **uzavřete**.

#### **[Řešení](#page-0-0)**

# **Řešení:**

Karta **Soubor/Otevřít** (nebo tlačítko **Otevřít** na panelu nástrojů **Rychlý přístup**, popř. klávesová zkratka **Ctrl+O**). V dialogovém okně **Otevřít** nalézt soubor dle zadání, tlačítko **Otevřít**. Pozn. Sešit lze otevřít také přímo v systému Windows (dvakrát kliknout na ikonu souboru nebo kontextová nabídka ikony/**Otevřít**).

- 1. Zobrazit list dle zadání, označit data pro vytvoření grafu (buňky A4:B11), karta **Vložení/**skupina **Grafy/**příkaz **Výsečový/Výsečový**. Na listu bude vytvořen výsečový graf, který bude zobrazovat vybraná data. Excel automaticky předpokládá, že popisky se nacházejí ve sloupci *Den* a data jsou ve sloupci *Celkem*. V grafu změnit nadpis – kliknout na text vložený automaticky, přepsat jej.
- 2. Další úpravy grafu:
	- a. Označit graf, karta **Nástroje grafu/**záložka **Návrh/**skupina **Styly grafů/**vybrat styl dle zadání.
	- b. Označit graf, karta **Nástroje grafu/**záložka **Návrh/**skupina **Typ/**příkaz **Změnit typ grafu/**zvolit typ grafu dle zadání.
	- c. Označit graf, karta **Nástroje grafu/**záložka **Rozložení/**skupina **Popisky/**příkaz **Popisky dat/Další možnosti popisků dat…/**v dialogovém okně nastavit položky dle zadání.

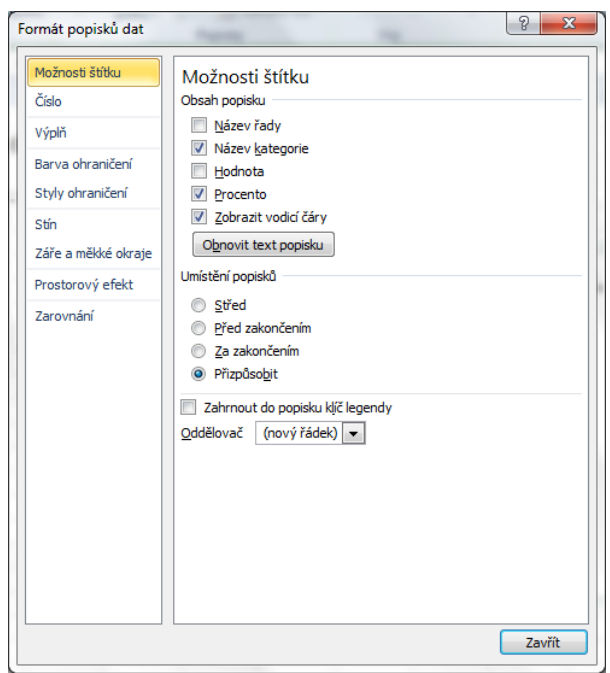

d. Označit popisky dat v grafu, karta **Domů/**skupina **Písmo/**příkaz **Tučné**. Pozn. Každý graf se skládá z různých částí, každou část lze formátovat a nastavovat další vlastnosti. Vždy je třeba tuto část označit. To, jak se která část grafu jmenuje, lze zjistit najetím ukazatele myši na příslušnou část (její název se zobrazí v popisku), popř. lze vybrat příslušnou část grafu také na kartě **Nástroje grafu/**záložka **Rozložení/**skupina **Aktuální výběr/**pole **Prvky grafu**. U výběru popisků nebo

datových řad je třeba dávat pozor, aby byla vybrána celá řada (lze také vybrat pouze jednotlivé body datové řady).

- 3. Zobrazit list dle zadání, karta **Vložení/**skupina **Minigrafy/**příkaz **Spojnicový**. V dialogovém okně **Vytvořit minigrafy** vyplnit **Oblast dat:** B6:J12 (datové řady pro jednotlivé minigrafy), **Oblast umístění:** K6:K12 (oblast, kam budou minigrafy vloženy). Tlačítko **OK**. Pro každou datovou řadu (na každém řádku) bude vložen jeden minigraf s vývojem dat. Zvýraznění hodnot – kliknout do oblasti minigrafů, karta **Nástroje minigrafu/**záložka **Návrh/**skupina **Zobrazit/Vysoký bod**.
- 4. Zobrazit list dle zadání, označit data pro vytvoření grafu (buňky A5:J7), karta **Vložení/**skupina **Grafy/**příkaz **Spojnicový/Spojnicový se značkami**. Na listu bude vytvořen nový graf, který bude zobrazovat vybraná data. Excel automaticky předpokládá, že popisky se nacházejí v prvním řádku a data jsou v následujících řádcích. Do grafu vložit nadpis – karta **Nástroje grafu/**záložka **Rozložení/**příkaz **Název grafu/Nad grafem**, přepsat název dle zadání. Vložit názvy os - karta **Nástroje grafu/**záložka **Rozložení/**příkaz **Názvy os/Název hlavní vodorovné osy** a **Název hlavní svislé osy**, zvolit umístění názvu, vepsat text.
- 5. Další úpravy grafu:
	- a. Karta **Nástroje grafu/**záložka **Návrh/**skupina **Data/**příkaz **Vybrat data/**v dialogovém okně **Vybrat zdroj dat** tlačítko **Přidat**, vybrat další datovou řadu – název řady buňka A8, hodnoty řad buňky B8:J8, tlačítko **OK**. Datová řada bude přidána do grafu.

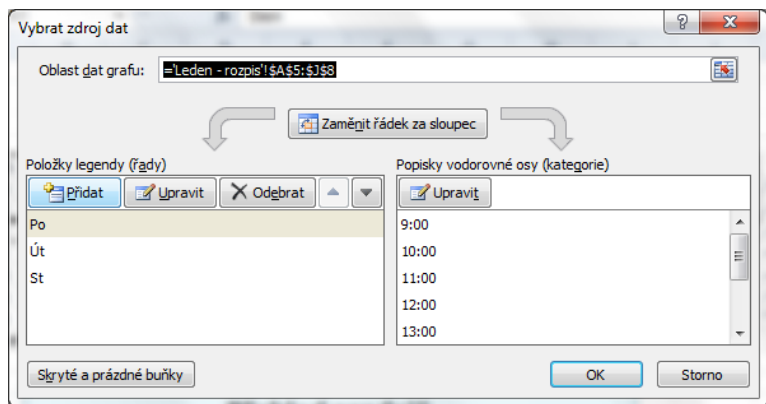

- b. Označit oblast grafu (takto se nazývá část grafu), karta **Nástroje grafu/**záložka **Formát/**skupina **Styly tvaru/**vybrat z galerie styl dle zadání.
- c. Označit graf, karta **Nástroje grafu/**záložka **Rozložení/**skupina **Popisky/**příkaz **Tabulka dat/Zobrazit tabulku dat**.
- 6. Uložit sešit karta **Soubor/Uložit** (nebo tlačítko **Uložit** na panelu nástrojů Rychlý přístup nebo klávesy **Ctrl+S**). Zavřít sešit - karta **Soubor/Zavřít** (nebo tlačítko **Zavřít – x** v pravém horním rohu okna).

#### **[Zpět na zadání](#page-0-1)**